## **SNC Website – How to Login OR Change Password**

## **SNC Website** [http://southlakenewcomers.com](http://southlakenewcomers.com/)

**1.** In the upper right corner of the website, login using your email and SNC password

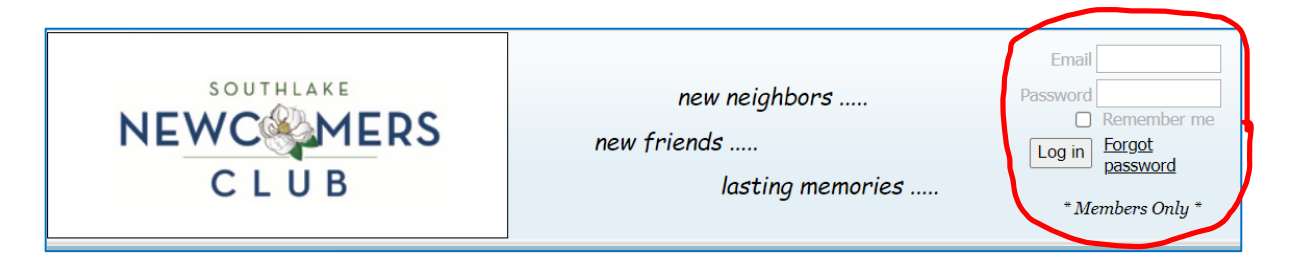

- **2. If you do not know your password, you can request a password reset by selecting "Forgot password' in the upper right corner**
- **3. On the Reset Password page, enter the email address associated with your SNC user account, complete the reCAPTCHA/"I'm not a robot", and select Submit**

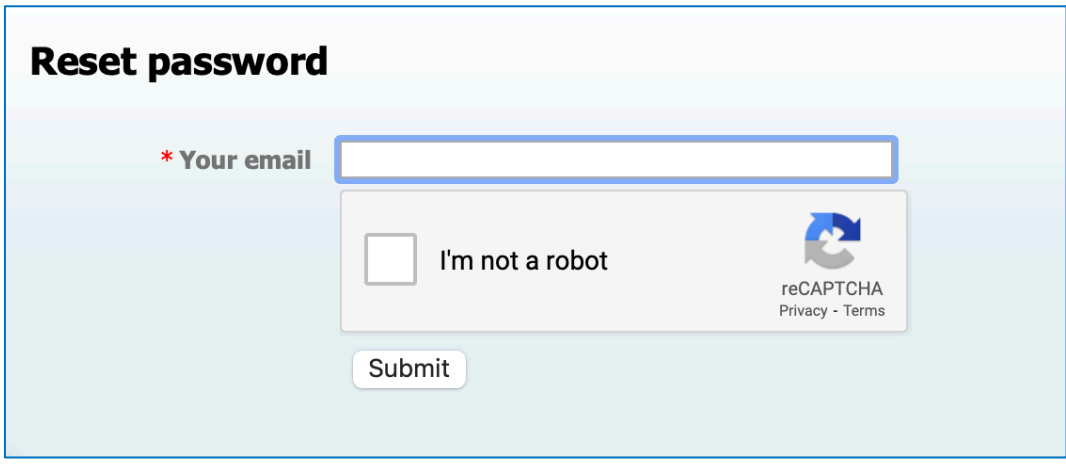

**4. You will receive an email with a link to reset your password. Select the password reset link and follow the prompts**

Note: This email can sometimes take several minutes to appear in your inbox. You may have to look in your spam/junk folder. For security reasons, the emailed link will expire 72 hours after you request a password reset.